## ANLEITUNG PC-RAIL FÜR WINDOWS *Programm für die Gleis- und Landschaftsplanung von Modellbahn-Anlagen*

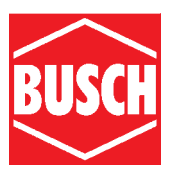

© Copyright 2007 by Busch GmbH & Co. KG Alle Rechte vorbehalten. Die hier beschriebene Software wird im Rahmen der Lizenzbedingungen auf Seite 2 geliefert. Die Software darf nur gemäß dieser Lizenzbedingungen kopiert oder verwendet werden. Dieses Dokument darf ohne vorherige Erlaubnis von Busch weder ganz noch teilweise kopiert, fotokopiert, reproduziert, übersetzt oder in elektronische oder maschinenlesbare Form konvertiert oder gespeichert werden.

# INHALT

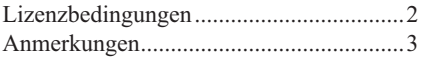

#### **PC-Rail für Windows**

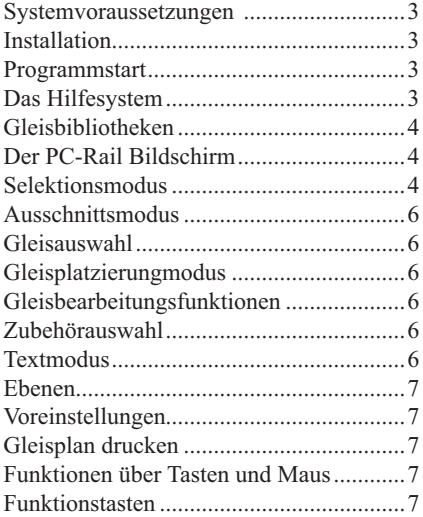

#### **Arbeiten mit PC-RAIL**

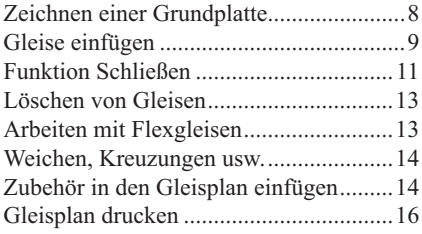

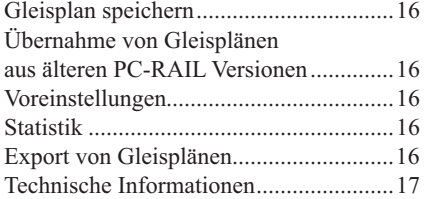

#### **Der Gleis- und Zubehöreditor**

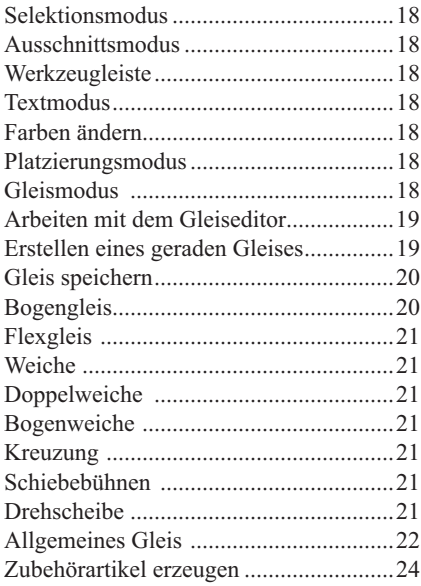

#### **Häufige Fragen**

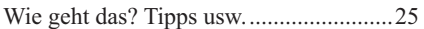

# <span id="page-1-0"></span>LIZENZBEDINGUNGEN

#### **1. Vertragsgegenstand**

Gegenstand dieser Lizenz ist die Nutzung der auf der CD-ROM gespeicherten Programme (im Folgenden als Software bezeichnet) und der auf der CD-ROM gespeicherten Bilder, Grafiken, Texte, Datenbanken (im Folgenden als Daten bezeichnet).

#### 2. Nutzungsrechte

Die Busch GmbH & Co. KG gewährt für die Dauer dieser Vereinbarung ein einfaches, nicht ausschließliches Nutzungsrecht an der Software und den Daten auf einem einzelnen Computer. Eine weitergehende Nutzung ist nicht zulässig. Beim Einsatz im Netzwerk müssen alle Arbeitsplatzrechner mit einer Lizenz ausgestattet werden. Die Software und die Daten dürfen nicht über ein Netz oder über einen anderen Datenübertragungskanal auf andere Computer übertragen bzw. Dritten zugänglich gemacht werden.

#### **3.** Urheberrecht

Die Inhalte der CD-ROM - also die Software und die Daten - sind urheberrechtlich geschützt. Jede Vervielfältigung, Veröffentlichung, Vermietung und/oder Verleih der CD-ROM oder einzelner Inhalte ist ohne Einwilligung der Busch GmbH & Co. KG untersagt.

#### 4. Haftungsbeschränkung

Die CD-ROM wurde mit größtmöglicher Sorgfalt erstellt. Wir machen darauf aufmerksam, dass es beim heutigen Stand der Technik nicht möglich ist eine fehlerfreie Software zu erstellen. Eine Haftung für den Einsatz der Software, gegebenenfalls entstehende Schäden und Folgeschäden (Abstürze, Verlust von Daten, Zerstörung

an der Systemkonfiguration oder andere Schäden), insbesondere Schäden, die durch die eventuelle Übertragung von Computer-Viren entstehen, wird ausdrücklich ausgeschlossen. Es wird keine Haftung dafür übernommen, dass die Software mit anderen eingesetzten Programmen zusammenarbeitet. Es wird insbesondere keine Haftung für die Korrektheit der Daten, Informationen und Angaben übernommen.

Mit der Lieferung und Bezahlung der CD-ROM wird kein Eigentum an der Software, sondern lediglich das zeitlich unbegrenzte Nutzungsrecht erworben. Die Software bleibt Eigentum der jeweiligen Hersteller. Abweichungen der gelieferten Software von den Angebotsunterlagen und/oder Prospekten und/oder vorher gelieferten Versionen sind zulässig, sofern die Leistung der bestellten Programme erfüllt ist oder diese Veränderung dem technischen Fortschritt dient. Die Hersteller der Programme haften nur für Vorsatz und grobe Fahrlässigkeit. In allen Fällen beschränkt sich eine Haftung - gleich aus welchem Rechtsgrund - einmalig auf die Höhe des Gesamtpreises dieser CD-ROM. Eine weitergehende Haftung ist ausgeschlossen. Der Hersteller übernimmt infolgedessen keine Verantwortung und wird keine daraus folgende Haftung übernehmen, die auf irgendeine Art aus der Benutzung dieses Programmes und/oder der Programmerweiterungen oder Teilen davon entsteht. Der Anwender erkennt diese Vereinbarung durch die Nutzung **der PC-RAIL CD-ROM bzw. Installation YON PC-RAIL verbindlich an.** 

#### **5. Nutzungsdauer**

Die Nutzung gilt auf unbestimmte Dauer.

# <span id="page-2-0"></span>A n m e r k u n g e n

PC-RAIL für windows

Fast alle Software- und Hardwarebezeichnungen, die in dieser Anleitung erwähnt werden, sind gleichzeitig auch eingetragene Warenzeichen und sollten als solche betrachtet werden.

Der Lieferumfang umfasst eine CD-ROM. Sollten Probleme mit der CD-ROM auftreten, senden Sie diese bitte mit einer ausführlichen Fehlerbeschreibung an:

> Busch Modellspielwaren Heidelberger Straße 26 68519 Viernheim

Die CD-ROM wird umgehend geprüft und ggf. ausgetauscht.

Für Fragen bzgl. PC-Rail und Problemlösungen steht registrierten PC-Rail Anwendern unser Hotline-Team zur Verfügung. Bitte senden Sie in diesem Fall Ihre Fragen per E-Mail an info@pc-rail.de bzw. per Fax an 0 62 04 - 60 07 19.

Aktuelle Informationen zu PC-Rail finden Sie auch auf unserer Homepage im Internet unter http://www.pc-rail.de.

#### *Systemvoraussetzungen*

PC-RAIL benötigt einen Computer mit Intel Pentium® 75 oder höher; 64 MByte RAM; 30 MByte Festplattenkapazität. Als Betriebssystem wird Windows® 95, 98, 2000, ME, NT, XP oder Vista vorausgesetzt.

#### *Installation*

Falls Sie eine Demoversion von PC-RAIL installiert haben, sollte diese vor Installation dieser Vollversion deinstalliert werden. Außerdem sollte im Windows-Verzeichnis die Datei »PC-RAIL.INI« gelöscht werden.

Legen Sie die PC-RAIL CD in das CD-ROM-Laufwerk ein. Wählen Sie START > AUSFÜHREN. Klicken Sie auf »Durchsuchen«, und wählen Sie anschließend auf der PC-RAIL-CD die Datei »SETUP.exe«. Klicken Sie danach im Dialogfeld »Ausführen« auf OK, um das Installationsprogramm zu starten. Danach befolgen Sie die am Bildschirm angezeigten Anweisungen.

#### *Programmstart*

Zum Programmstart die Schaltfläche START und dann PC-RAIL 4 (im Favoritenbereich oberhalb Programme) anklicken.

#### *Das Hilfesystem*

Im Hilfesystem von PC-RAIL erhalten Sie eine vollständige Beschreibung. Die Hilfe wird durch Drücken der Taste [F1] oder Anklicken der Hilfefunktion in der Menüleiste aufgerufen. Sind Menüs und Bildschirmabbildungen in die Hilfeseiten eingebunden, erhalten Sie nähere Informationen durch Anklicken der entsprechenden Grafiken. Die Informationen des Hilfesystems gehen über die Beschreibung dieser Anleitung hinaus.

Sie haben einen Gleisplan mit PC-RAIL gestaltet und wollen ihn veröffentlichen? Dann senden Sie ihn per E-Mail an »info@pc-rail.de«. Wir zeigen ihn dann auf unserer PC-RAIL-Homepage im Internet. Wenn Sie eine Beschreibung, Bilder und weitere Infos zu Ihrem Gleisplan haben, können auch diese mitveröffentlicht werden. Bitte teilen Sie uns auch mit, ob wir Ihren Namen und Ihre E-Mail-Adresse mitveröffentlich sollen. Dankbar sind wir auch, wenn Sie uns bei der Pflege der Gleis- und Zubehörbibliotheken unterstützen. Fehlt ein Gleis, oder ein Zubehörteil, das Sie mit Ihrem Gleis- und Zubehöreditor angelegt haben, können Sie dieses uns ebenfalls gerne per E-Mail zusenden.

# <span id="page-3-0"></span>**GLEISBIBLIOTHEKEN**

# DER PC-RAIL BILDSCHIRM

Mit PC-RAIL werden folgende Gleisbibliotheken mitgeliefert:

#### 0 - 1 - G-Bibliotheken:

LGB (Lehmann Großbahn G), Lionel 0, Maerklin 1.

#### $H$ 0-Ribliotheken:

Atlas 100 (Atlas Code 100), Atlas 4 (Atlas/Roco Order No. 4x), Atlas 5 (Atlas/Roco Order No. 5x), Bemo 70 (Bemo Code 70), Bemo H0e, Bemo H0m , Fl Modell (Fleischmann H0 Modellgleis), Fl Profi (Fleischmann H0 Profigleis), Hornby, Kato H0, Maerklin C, Maerklin K, Maerklin M, Peco Setrack, Peco Streamline, Roco H0e, Piko A-Gleis Roco m Bett (Roco Line mit Bett), Roco o Bett (Roco Line ohne Bett), Roco geoLINE Roco Standard (Roco Standard 2,5 mm), Shinohara, Tillig Elite, Tillig Standard, Trix Express.

#### **N-Bibliotheken:**

Arnold, Atlas Snap Track N, Fl Piccolo (Fleischmann Piccolo), Kato N, Minitrix, Peco N, Roco N.

#### **Z** - TT-Bibliotheken:

Maerklin Z, Tillig TT

Weitere Gleisbibliotheken oder fehlende Gleise können mit dem Gleiseditor (Menüleiste: PROGRAMME GLEISEDITOR) selbst erzeugt werden. Für weitere Informationen zur Gleiserzeugung siehe Anleitung Seite 18. Aktualisierte Gleisbibliotheken finden Sie auch zum kostenlosen Download auf der Busch Homepage im Internet unter der Adresse: [http://www.busch-model.c](http://www.busch-model.com)om. Eine Vielzahl von Beispielgleisplänen zu den einzelnen Gleisbibliotheken finden Sie im Unterverzeichnis »DAT« von PC-RAIL.

Nach dem Programmstart von PC-RAIL erscheint das Grundbild (siehe nächste Seite). Für die Programmbedienung stehen die Menüleiste (oberer Bildschirmrand) und die Symbolleiste (linke Bildschirmseite) zur Verfügung. Alle wichtigen Funktionen können über die Symbolleiste abgerufen werden. Folgende Funktionen stehen zur Verfügung:

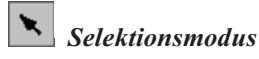

Die Aktivierung des Selektionsmodus ist am normalen Mauszeiger zu erkennen.

Im Selektionsmodus stehen folgende Bearbeitungsmöglichkeiten zur Verfügung:

Durch Klicken der linken Maustaste auf ein Objekt (Gleis, Zubehör, Text) wird dieses selektiert (es sollte, um bestmögliche Ergebnisse zu erzielen, der linke oder rechte Rand oder die Mitte der Artikelnummer des Objekts angeklickt werden). Durch Gedrückthalten der linken Maustaste kann das selektierte Objekt verschoben werden. Ggf. angefügte Gleisstränge werden mitverschoben.

Durch Klicken und Gedrückthalten der linken Maustaste kann durch Bewegung des Mauszeigers ein Selektionsrahmen aufgezogen werden. Alle Objekte, die vollständig im Rahmen erscheinen, werden selektiert.

Durch Klicken der linken Maustaste und gleichzeitiges Drücken der [SHIFT]-Taste (Umschalttaste für Großschreibung) kann die Selektion erweitert werden. So können mehrere Objekte nacheinander selektiert werden. Durch Gedrückthalten der linken Maustaste bei weiterhin gedrückter [SHIFT]-Taste können die selektierten Objekte verschoben werden. Ggf. angefügte Gleisstränge werden mitverschoben. Durch Klicken der linken Maustaste und

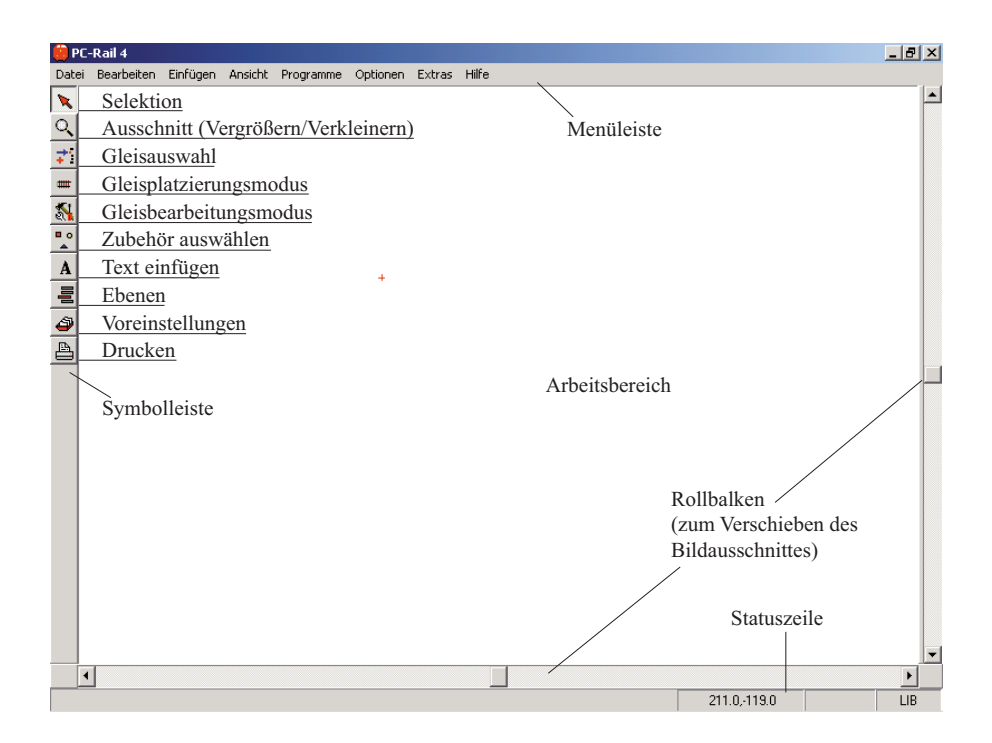

gleichzeitiges Drücken der [STRG]-Taste kann ein Objekt gedreht werden. Ggf. angefügte Gleisstränge werden mitgedreht.

Ein Doppelklick der linken Maustaste auf ein Gleis setzt dieses Gleis fest. Dieses ist im Gleisplatzierungsmodus von Bedeutung, da hierdurch festgelegt wird, welches Gleis beim Einfügen eines neuen Gleises - zwischen zwei verbundene Gleise - die Position beibehält und welches Gleis weiterrückt.

Ein Doppelklick mit der linken Maustaste auf einen eingegeben Text lässt im Textdialog Änderungen des Textes und der Schriftgröße zu.

Durch Klicken der linken Maustaste und gleichzeitiges Drücken der [ALT]-Taste kann die Beschriftung von Objekten verschoben werden. Die Beschriftung wird in der Textmitte selektiert und bei gedrückter linker Maustaste verschoben.

Durch gleichzeitiges Drücken und Gedrückthalten der [STRG]-Taste, [ALT]- Taste und der linken Maustaste auf ein freies Ende eines Flexgleises kann das Gleis verkürzt oder verlängert werden. Durch Loslassen der [ALT]-Taste kann das Gleis gebogen werden. Durch Drücken und Loslassen der [ALT]-Taste lässt sich das Flexgleisende in die passende Form bringen. Diese Funktion ist auch über das Werkzeugsymbol und Menüelement »Biegen« möglich

# <span id="page-5-0"></span> *Ausschnittsmodus*

Die Aktivierung des Ausschnittsmodus ist am entsprechenden Lupensymbol zu erkennen. Im Ausschnittsmodus stehen folgende Bearbeitungsmöglichkeiten zur Verfügung:

Durch Gedrückthalten der linken Maustaste kann durch Bewegung des Mauszeigers ein Auschnittsrahmen aufgezogen werden. Der Bildschirmausschnitt wird dann auf Größe des Rahmens vergrößert.

Durch Klicken der linken Maustaste wird der Bildschirmausschnitt vergrößert.

Durch Klicken der rechten Maustaste wird der Bildschirmausschnitt verkleinert.

Ein Doppelklick der linken Maustaste erzeugt eine Gesamtansicht des Gleisplans.

Die Vergrößerung und Verkleinerung des Ausschnitts sowie die Gesamtansicht kann ebenso durch die [+] und [-] sowie [Pos1] - Tasten erreicht werden.

# *Gleisauswahl*

Die Auswahl des aktuellen Gleises aus den verfügbaren Gleisen des ausgewählten Gleissystems kann über ein Dialogfenster vorgenommen werden.

# *Gleisplatzierungmodus*

Dieser Modus ist am »Hand«-Zeigersymbol zu erkennen. Im Gleisplatzierungsmodus stehen folgende Bearbeitungsmöglichkeiten zur Verfügung:

Durch Klicken der linken Maustaste wird das aktive Gleis im Gleisplan platziert. Das aktive Gleis ist im dritten Feld der Statuszeile angezeigt. Sobald sich in der Nähe der Zeigerposition ein offenes Gleisende befindet, wird mit dieser Funktion das neue Gleis an das offene Ende angefügt. Diese Automatik lässt sich durch Drücken der [SHIFT]-Taste während des Platzierens unterbinden.

Durch Klicken der rechten Maustaste auf ein Objekt wird die Funktion »Drehen« ausgeführt.

Durch Drücken der [ALT]-Taste und gleichzeitiges Klicken der linken Maustaste auf ein Gleis wird dieses Gleis zum aktiven Gleis.

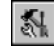

# *Gleisbearbeitungsfunktionen*

Es stehen folgende Bearbeitungsmöglichkeiten zur Verfügung:

- Gleisanschluss wechseln
- Flexgleis biegen
- Gleisstränge schließen
- Gleisstränge zusammenfügen
- Gleisstrang trennen

# *Zubehörauswahl*

Die Auswahl des aktuellen Zubehörs aus der Zubehörbibliothek kann über ein Dialogfenster vorgenommen werden.

# *Textmodus*

Dieser Modus ist am »A«-Zeigersymbol zu erkennen:

Durch Klicken der linken Maustaste wird an der Zeigerposition Text eingefügt. Text und Schriftgröße werden in einem Dialogfenster eingegeben.

<span id="page-6-0"></span>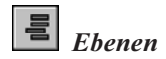

PC-Rail für Windows stellt für die Planung von Gleisplänen 8 Ebenen zur Verfügung. Die Funktionsweise ähnelt dem Zeichnen auf Klarsichtfolien, die übereinander gelegt werden können.

Die Einstellungen von Ebenen können Sie über ein Dialogfenster vornehmen.

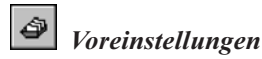

Zur Festlegung der Voreinstellungen für Bildschirmdarstellung, Schließen-Funktion und Bibliotheken. Diese Vorgaben werden in der PCRAIL.INI-Datei gespeichert.

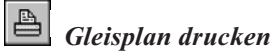

Mit dieser Funktion wird ein Dialog für den Ausdruck von Gleisplänen geöffnet.

#### *Funktionen über Tasten und Maus:*

[ALT]: Selektieren von internen Objekten, z.B. Schrift eines Gleises

**[STRG]:** Drehen

**[SHIFT]=Umschalttaste für Großschreibung:** Erweitern, automatisches Anfügen abschalten

#### **Bildschirmsteuerung:**

Tasten S, D, E, X: verschieben des Bildausschnittes

**[POS1]:** Zoom alles, ganzen Gleisplan anzeigen

-, +: verkleinern, vergrößern

Linke Maustaste: Selektieren von Objekten (Gleise, Zubehör). Wird kein Objekt selektiert, kann Selektionsrahmen aufgezogen werden.

**[SHIFT] Linke Maustaste: Selektion er**weitern; (Linke Maustaste gedrückt halten) selektierte Objekte verschieben

**ISTRGI Linke Maustaste: (Linke Mausta**ste gedrückt halten) Objekte drehen.

**[STRG][ALT] Linke Maustaste (bei** Flexgleis) Biegen, geht auch einfacher über Werkzeugkasten

**[ALT] Linke Maustaste: (Maustaste ge**drückt halten) Beschriftung von Objekten verschieben

#### **Funktion Ausschnitt (Lupensymbol)**

Linke Maustaste: vergrößern Rechte Maustaste: verkleinern Linke Maustaste (Doppelklick): Zoom alles, ganzen Gleisplan anzeigen Rahmen aufziehen: Ausschnitt

#### *Funktionstasten*

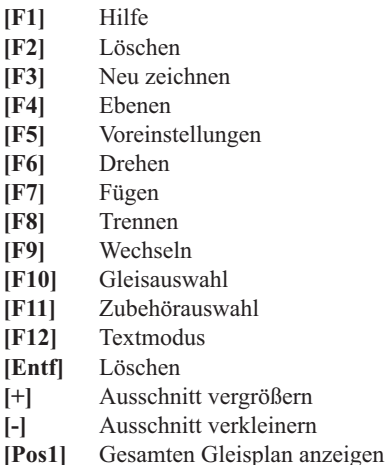

# <span id="page-7-0"></span>ARBEITEN MIT PC-RAIL

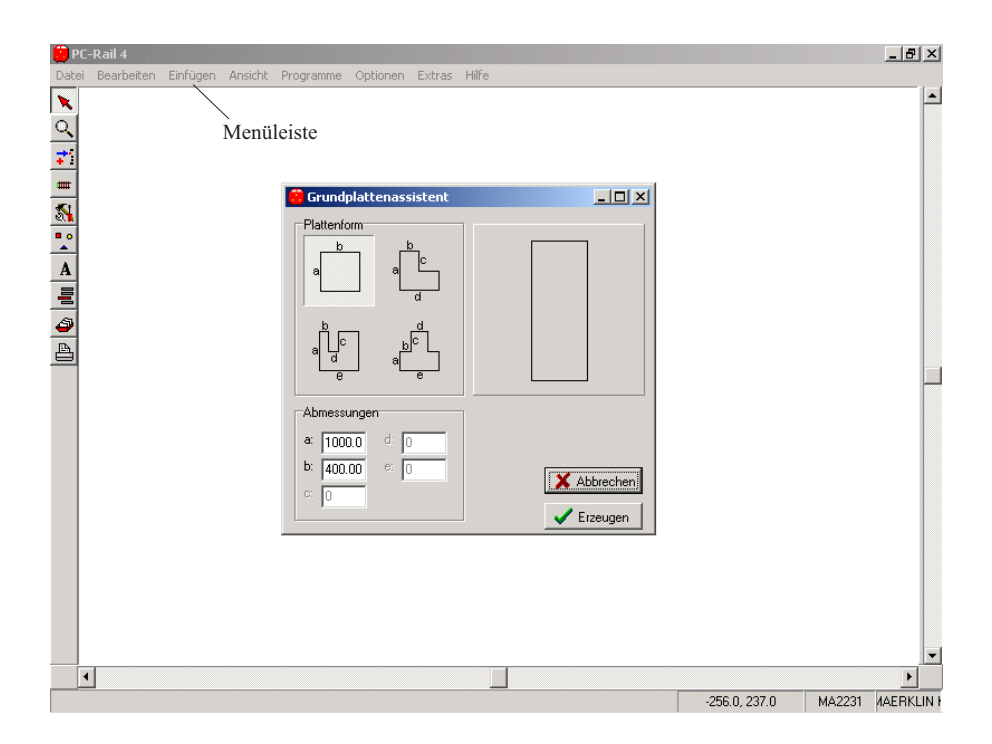

Um einen neuen Gleisplan zu erstellen, in der Menüleiste die Funktion DATEI > NEUER GLEISPLAN mit der Maus anklicken. PC-RAIL zeigt einen leeren Arbeitsbereich.

#### *Zeichnen einer Grundplatte*

Einfache Grundplatten können mit Hilfe eines speziellen Assistenten erzeugt werden. In der Menüleiste die Funktion EINFÜGEN > GRUNDPLATTE auswählen. Ein Dialogfeld wird geöffnet und 4 Basisformen für Grundplatten angezeigt. Mit der Maus die entsprechende Basisform auswählen (anklicken) und anschließend die Abmessungen in Millimeter eingeben (die Eingabe der einzelnen Werte immer durch Betätigung der Tabulator-Taste abschließen). Dann die Schaltfläche ERZEUGEN anklicken. um die Grundplatte in den PC-RAIL Arbeitsbereich zu übernehmen. Im PC-RAIL

Arbeitsbereich wird von einer großen Grundplatte nur ein Teil angezeigt.

Um die gesamte Grundplatte anzuzeigen, die Taste [Pos1] betätigen oder in der Menüleiste ANSICHT > GESAMT anwählen.

Die mit dem Assistenten erzeugten Grundplatten werden immer in der Ebene 1 eingefügt.

Wird eine komplexere Grundplattenform benötigt, kann diese erzeugt werden, indem mehrere Grundplatten aneinandergefügt werden. Alternativ kann auch eine Grundplatte in einer beliebigen Form mit dem Gleis- und Zubehör-Editor als Symbol erzeugt und in den Arbeitsbereich von PC-RAIL übernommen werden (siehe Kapitel Gleiseditor, Zubehörartikel erzeugen auf Seite 24).

<span id="page-8-0"></span>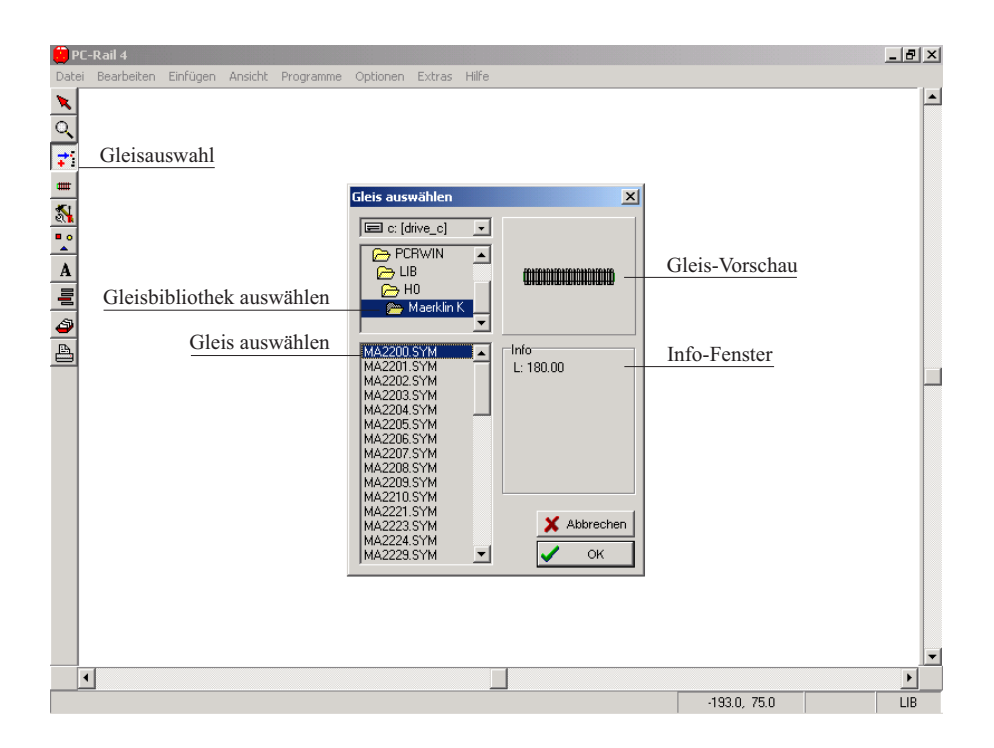

#### *Gleise einfügen*

Ein Gleis wird wie folgt ausgewählt und in den Arbeitsbereich eingefügt:

Symbol GLEISAUSWAHL mit der Maus anklicken. Ein Dialogfenster für die Gleisauswahl wird geöffnet. Zunächst wird hier im linken, oberen Bereich die gewünschte Gleisbibliothek ausgewählt, z.B. Märklin Kunststoffgleise. Hierfür im Verzeichnis PCRWIN - LIB - H0 die Bibliothek Maerklin K anklicken. Im linken, unteren Fensterbereich werden alle verfügbaren Gleise (Artikelnummern) der gewählten Gleisbibliothek angezeigt. Wird ein Gleis mit der Maus angeklickt, wird es als kleines Vorschaubild angezeigt. Zusätzlich werden im Infofenster die geometrischen Daten des Gleises angezeigt (L: Länge, R: Radius, A:Winkel).

Gewünschtes Gleis auswählen (z.B. MA2200.SYM) und die OK-Schaltfläche anklicken.

Das Dialogfenster für die Gleisauswahl wird geschlossen und der Mauszeiger wird als »Handsymbol« (Gleisplatzierungsmodus) gezeigt. Das Handsymbol mit der Maus an eine beliebige Bildschirmstelle führen. Durch Klicken mit der linken Maustaste wird das ausgewählte Gleis in den Arbeitsbereich eingesetzt. Das Handsymbol (Gleisplatzierungsmodus) bleibt erhalten. Wird das Handsymbol an eines der beiden

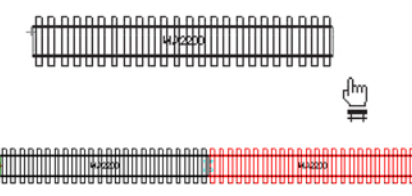

Gleisenden geführt und die linke Maustaste erneut betätigt, wird das nächste Gleis (an das vorhandene) Gleis angefügt.

Um ein Bogengleis in den Gleisplan einzufügen, wieder das Symbol für die Gleisauswahl anklicken. Im Dialogfenster ein

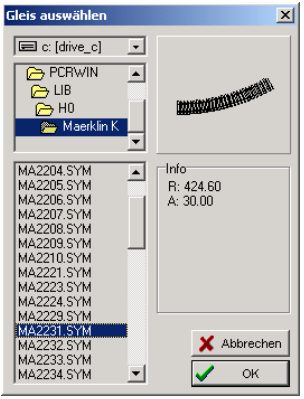

Bogengleis (z.B. MA2231.SYM) auswählen und die OK-Schaltfläche betätigen (ein Gleis kann auch durch einen Doppelklick auf die entsprechende Gleisnummer selektiert werden).

Das Handsymbol wieder in die Nähe eines Gleisendpunktes bringen und das Bogengleis durch Klicken mit der linken Maustaste in den Gleisplan einfügen. Weitere Bogengleise durch wiederholtes Klikken in den Gleisplan einfügen, bis z.B. ein Halbkreis geschlossen ist.

Soll jetzt (für eine bessere Übersicht) der ganze Gleisplan angezeigt werden, die Taste [Pos1] betätigen (oder in der Menüleiste ANSICHT > GESAMT anwählen).

Soll ein neu eingefügtes Bogengleis gedreht werden, das Handsymbol auf das Gleisende führen und mit der rechten Maustaste

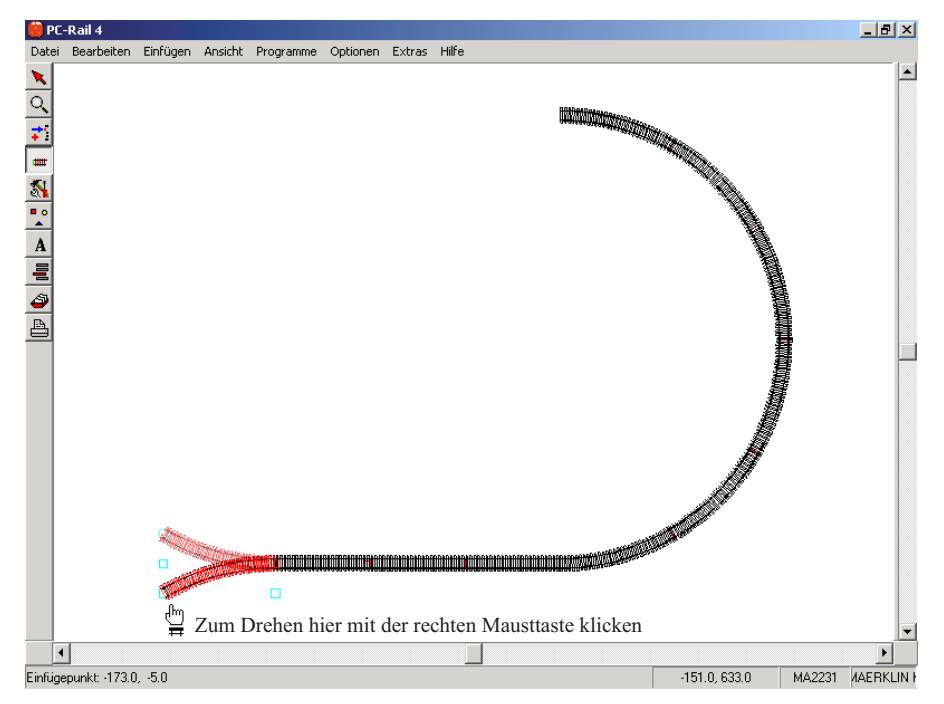

<span id="page-10-0"></span>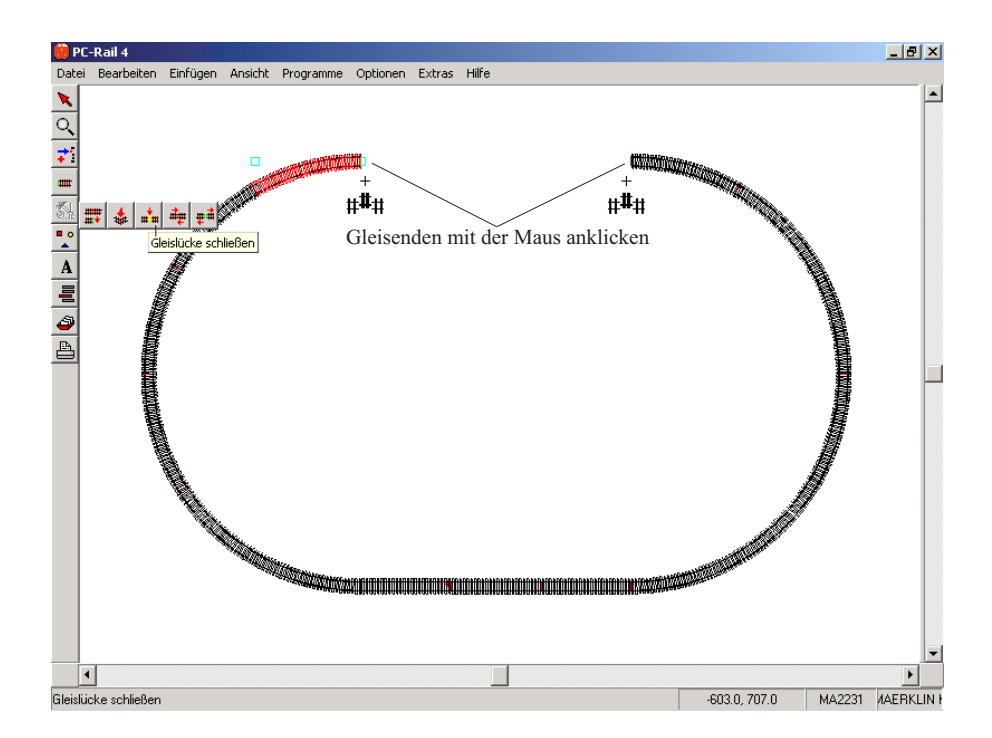

anklicken. Alternativ kann ein Bogengleis auch durch Betätigung der Funktionstaste [F6] oder mit der Tastenkombination [Strg] und [D] gedreht werden.

#### *Funktion Schließen*

Eine wichtige Funktion von PC-RAIL ist die Funktion Schließen. Diese Funktion setzt automatisch die passenden Gleise zwischen 2 Gleisendpunkte, um einen Gleisplan zu schließen.

Um diese Funktion anzuwählen, wird das Symbol für den Gleisbearbeitungsmodus angeklickt und die Funktion »Gleislücke schließen« ausgewählt (alternativ in der Menüleiste BEARBEITEN > SCHLIES-SEN auswählen oder die Tasten [STRG] und [S] gleichzeitig betätigen). Der Mauszeiger wird als +-Zeichen mit drei kleinen Gleisstücken angezeigt. Mit dem +-Zeichen die zwei miteinander zu verbindenden Gleispunkte nacheinander anklicken – das Dialogfenster »Schließen« wird geöffnet.

Im linken, oberen Fenster »Verwendete Gleise« sind alle Geraden- und Bogengleise der Gleisbibliothek aufgeführt. Die Gleise, die für die Schließen-Funktion verwendet werden, sind mit einem Haken markiert (Prellböcke, Schaltgleise usw. werden für die Schließen-Funktion normalerweise nicht verwendet).

Durch Klicken mit der Maus können Gleise von der Schließen-Funktion ausgeschlossen bzw. hinzugenommen werden. Die Änderungen können gespeichert werden (Schaltfläche SPEICHERN), so dass sie bei einem neuen Aufruf der Schließen-Funktion erhalten bleiben.

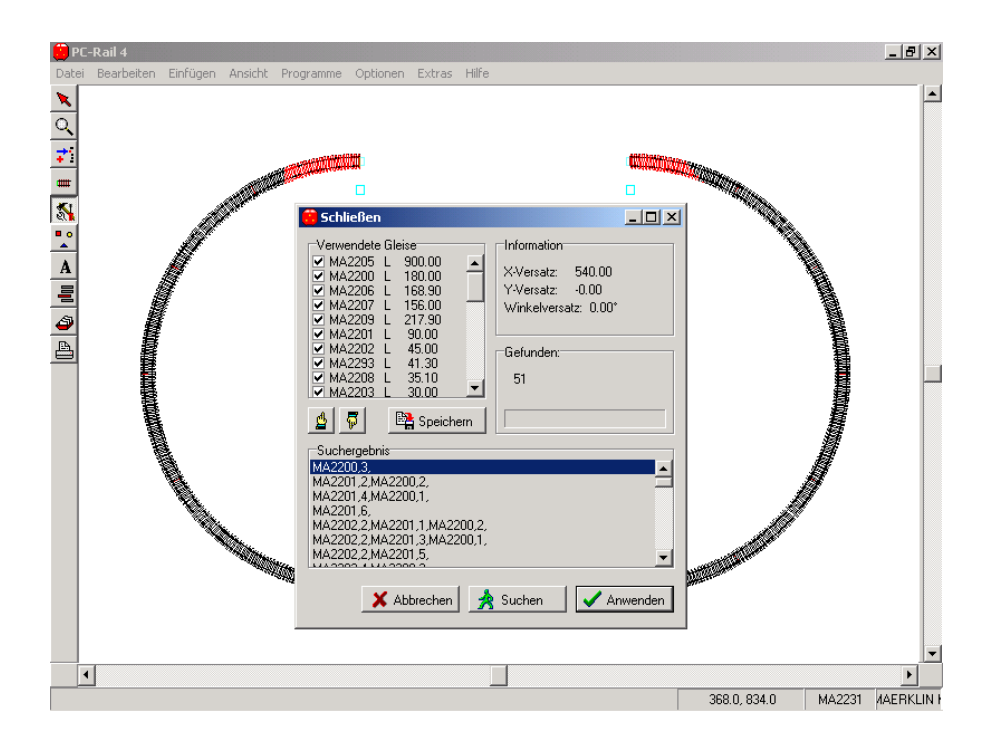

Im Bereich rechts oben des Dialogfensters »Schließen« wird unter »Information« die Größe der Gleislücke angezeigt.

Durch Anklicken der Schaltfläche SUCHEN berechnet PC-RAIL, welche Gleise einzusetzen sind, um die Gleislükke zu schließen. Unter »Suchergebnisse« werden die möglichen Gleiskombinationen angezeigt (bei einfachen Gleislücken findet PC-RAIL ggf. sehr viele Möglichkeiten - in diesem Fall kann die Suche mit der Schaltfläche ANHALTEN abgebrochen werden.

Mit der Maus unter »Suchergebnis« die gewünschte Gleiskombination markieren (anklicken) und anschließend die Schaltfläche ANWENDEN betätigen. Die ausgewählte Gleiskombination wird in die selektierte Gleislücke eingesetzt.

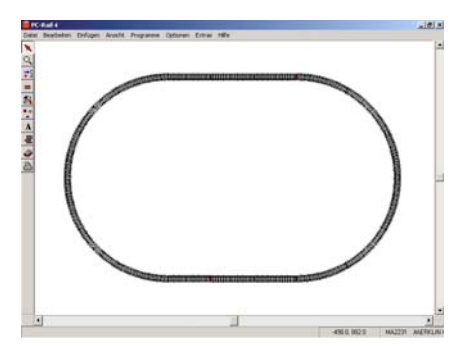

Findet PC-RAIL keine geeignete Gleiskombination, um die Lücke zu schließen, wird nach Anklicken der Schaltfläche SUCHEN unter »Suchergebnis« nichts angezeigt. In diesem Falle muss die Schließen-Funktion abgebrochen werden. Manchmal findet PC-RAIL noch eine Lösung, wenn die Schließen-Funktion neu aufgerufen und die Gleisenden der Gleislücke in umgekehrter

<span id="page-12-0"></span>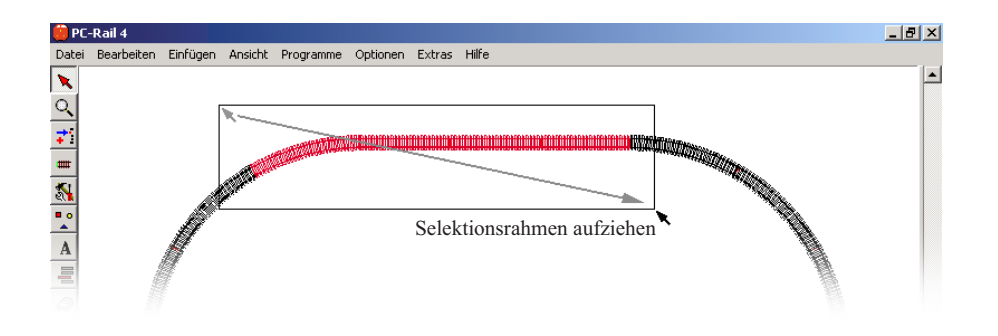

Reihenfolge angeklickt werden. PC-RAIL kann keine Lösung zum Schließen einer Gleislücke finden, wenn der Winkelversatz sehr groß ist (größer als + bzw. – 170 $\degree$ ) bzw. wenn zwei parallel laufende Gleise miteinander verbunden werden sollen.

#### *Löschen von Gleisen*

In den Selektionsmodus wechseln (Mauszeiger wird als Pfeil gezeigt) und das zu löschende Gleis mit der linken Maustaste anklicken. Das selektierte Gleis wird rot dargestellt. Dann die Taste [Entf] oder [F2] drücken (oder in der Menüleiste BEAR-BEITEN > LÖSCHEN auswählen). Sollen mehrere Gleise gelöscht werden, kann ein Selektionsrahmen »aufgezogen« werden:

Im Selektionsmodus mit der Maus an die linke, obere Ecke des zu selektierenden Bereiches gehen. Linke Maustaste drücken (und gedrückt halten). Mit der Maus an die rechte, untere Ecke des zu selektierenden Bereiches gehen und dann die Maustaste loslassen. Alle Gleise innerhalb des Selektionsrahmens werden rot dargestellt und können durch Betätigung der [Entf]-Taste gelöscht werden.

#### *Arbeiten mit Flexgleisen*

Flexgleis (z.B. Märklin Kunststoffgleis 2205) aus der Gleisbibliothek auswählen und in den Gleisplan einsetzen. Am einfachsten können Flexgleise mit der Funktion »Schlie-

ßen« weiterbearbeitet werden: Funktion »Schließen« auswählen (Menüleiste BEARBEITEN > SCHLIESSEN oder Tastenkombination [Strg] und [S]). Es erscheint wieder das +-Zeichen mit drei kleinen Gleisstücken. Das +-Zeichen an den Endpunkt des Flexgleises führen und die linke Maustaste zweimal kurz hintereinander betätigen (Doppelklick). Bei der zweiten Betätigung der Maustaste diese nicht loslassen, sondern gedrückt halten. Die Maus an einen freien Gleisendpunkt führen und dort die Maustaste loslassen. Das Flexgleis wird mit dem richtigen Radius in den Gleisplan eingefügt und automatisch gekürzt.

Alternativ kann ein Flexgleis auch mit der Funktion »Biegen« bearbeitet werden. Hierfür Flexgleis in den Gleisplan einsetzen und die Funktion »Biegen« aufrufen (Menüleiste BEARBEITEN > BIEGEN oder Tastenkombination [Strg] und [B]). Mit der Maus an das Ende des Flexgleises gehen, linke Maustaste drücken und gedrückt halten. Durch Bewegen der Maus kann das Flexgleis beliebig verkürzt oder wieder verlängert werden. Wird zusätzlich (gleichzeitig) die Taste [Strg] gedrückt, ändert sich bei Mausbewegung der Anschlusswinkel des Gleises, wird zusätzlich [Strg] + [Alt] gedrückt (linke Maustaste bleibt immer noch gedrückt), kann durch Mausbewegung ein Bogen gebildet werden. Da diese Funktion sehr komplex ist, erfordert sie etwas Übung, um das richtige Ergebnis zu erzielen.

<span id="page-13-0"></span>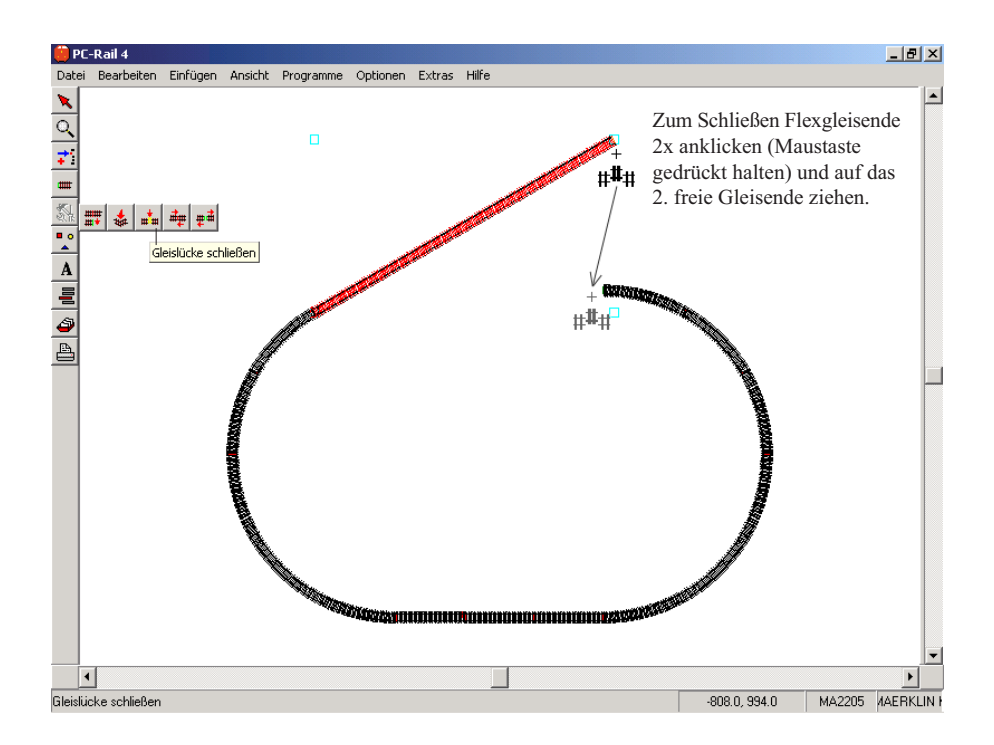

#### *Weichen, Kreuzungen usw.*

Weichen, Kreuzungen usw. werden ebenfalls mit der Funktion »Gleisauswahl« aus der Gleisbibliothek gewählt und wie normale Gleise in den Gleisplan eingesetzt. Mit der Funktion »Drehen« ([F6] oder [Strg] und [D]) werden z.B. Weichen über ihre drei möglichen Anschlusspunkte gedreht.

#### *Zubehör in den Gleisplan einfügen*

Mit PC-RAIL wird eine Vielzahl von Zubehörsymbolen, wie Häuser, Bäume usw., mitgeliefert. Beliebige Zubehörsymbole können mit dem Gleis- und Zubehöreditor selbst erstellt werden (Menüleiste: PRO-GRAMME > GLEISEDITOR). Für die Auswahl eines Zubehörs das Symbol »Zubehör auswählen« anklicken – ein Dialogfenster wird geöffnet.

Die Artikelnummern von allen verfügbaren Zubehörteilen werden angezeigt. Die ersten beiden Buchstaben der Nummer geben Auskunft über den Hersteller (z.B. AR = Arnold,  $BU = Busch$ ,  $FA = Faller$ ,  $VO =$ Vollmer usw.) Wird eine Nummer mit der Maus angeklickt, erscheint in der Dialogbox eine Vorschau. Durch Eingabe eines Buchstabens wird ein Lieferant vorgewählt

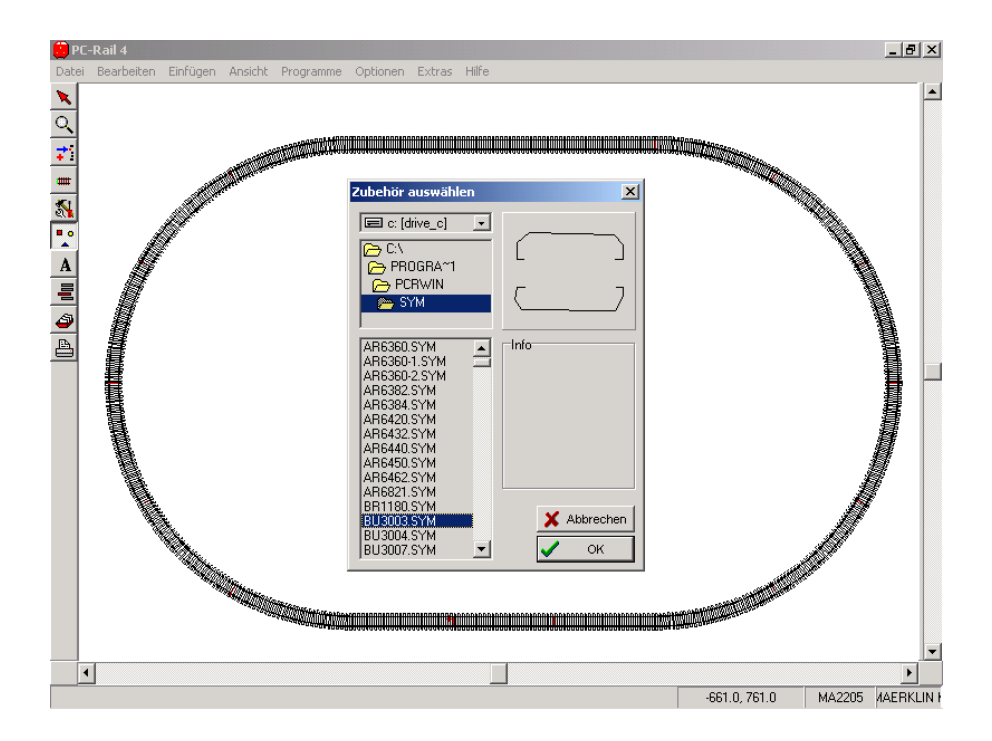

(z.B. Eingabe »B« bringt alle Busch-Artikel). Ist das gewünschte Zubehörteil gefunden (z.B. Busch Tunnel 3003 = BU3003. SYM), die OK-Schaltfläche betätigen.

Das »Handsymbol« erscheint als Mauszeiger. Das Handsymbol an die Stelle führen, wo das ausgewählte Zubehörteil platziert werden soll und dort die linke Maustaste betätigen.

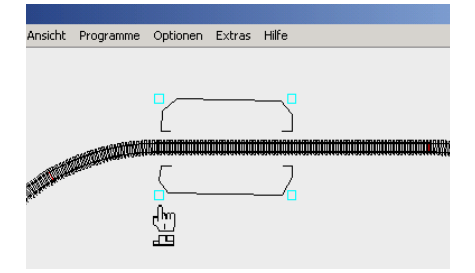

Soll das eingesetzte Zubehörteil verschoben werden, in den Selektionsmodus wechseln (Symbol »Pfeil« anklicken). Durch Anklicken mit der linken Maustaste des entsprechenden Zubehörteiles wird dieses selektiert. Zum Verschieben die linke Maustaste drücken (und gedrückt lassen). Wird jetzt die Maus bewegt, verschiebt sich das markierte Objekt entsprechend. Soll ein Zubehörteil gedreht werden, die Taste [Strg] betätigen (gedrückt lassen) und mit der linken Maustaste das Zubehörteil anklicken und ebenfalls gedrückt lassen. Durch entsprechende Mausbewegung wird das Zubehörteil gedreht.

Mit dem Gleis- und Zubehöreditor können auch Anlagengrundplatten erzeugt und gespeichert werden. Bitte beachten: Werden mit dem Editor neue Gleise oder Zubehörsymbole entworfen und gespeichert,

<span id="page-15-0"></span>werden diese im Zubehör-Dialogfenster von PC-RAIL erst nach einem neuen Programmstart von PC-RAIL angezeigt.

#### *Gleisplan drucken*

Um einen Gleisplan auszudrucken, das Symbol »Gleisplan drucken« anwählen (Menüleiste DATEI > GLEISPLAN DRUCKEN oder Tastenkombination [Strg] und [P]).

Ein Dialogfenster zur Eingabe der Druckparameter wird geöffnet. Wird als Maßstab 0 eingegeben, wird der komplette Gleisplan auf ein Blatt gedruckt. Wird ein Maßstab eingegeben, werden entsprechend viele Einzelblätter gedruckt.

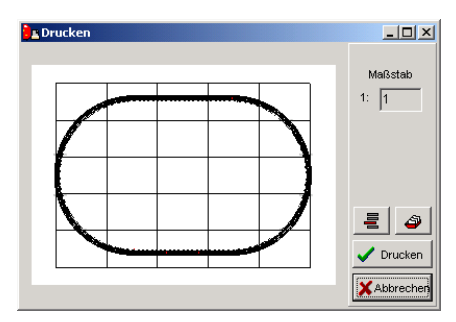

#### *Gleisplan speichern*

Um einen Gleisplan zu speichern, wird in der Menüleiste die Funktion DATEI SPEICHERN bzw. SPEICHERN UNTER angewählt. Ein Dialogfenster wird geöffnet, in dem der für den Gleisplan gewünschte Dateinamen und ein Verzeichnis eingegeben werden kann.

#### *Übernahme von Gleisplänen aus älteren PC-RAIL Versionen*

Menüpunkt »Datei« - »Importieren« anwählen. In das Verzeichnis wechseln, in dem sich die alten Gleispläne befinden. Die Gleispläne werden angezeigt (z.B. »TEST. MAK«) und können geöffnet werden. Die Gleispläne werden beim Öffnen automatisch in das neue Datenformat von PC-RAIL für Windows konvertiert.

#### *Voreinstellungen*

Mit der Funktion »Voreinstellungen« erscheint ein Dialogfenster, in dem die PC-RAIL Grundeinstellungen festgelegt werden können. U.a. wird hier auch die Bildschirmdarstellung (z.B. Gleisanzeige mit oder ohne Schwellen) festgelegt.

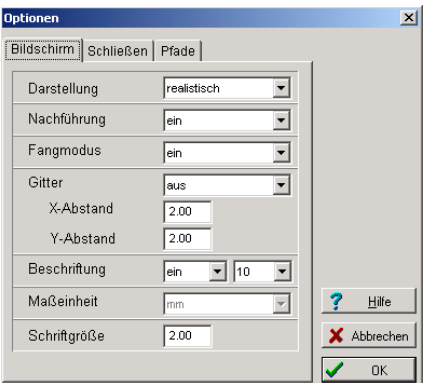

### *Statistik*

In der Menüleiste die Funktion Extras und dort Statistik anwählen. Anlagengröße, verbaute Gleislänge, Anzahl Gleise und Zubehörartikel und eine Einzelaufstellung der verwendeten Gleise und des verwendeten Zubehörs werden angezeigt. Mit »Drukken« wird eine Stückliste ausgedruckt.

### *Export von Gleisplänen*

Zum Export z.B. im HPGL-Format einen HPGL-fähigen Drucker anlegen (In Windows unter START > EINSTELLUNGEN > DRUCKER). Unter den Druckereigenschaften/Details als Anschluss für die Druckausgabe »FILE:« auswählen. Soll jetzt in PC-RAIL ein Gleisplan im HPGL-Format exportiert werden, den neuinstallierten Drucker anwählen. In einer zusätzlichen Abfrage kann dann ein Name für die HPGL-Datei eingegeben werden. Für Dateiausgaben im Postscript-Format kann äquivalent ein postscriptfähiger Drucker mit Dateiausgabe angelegt werden.

#### <span id="page-16-0"></span>*Technische Informationen:*

PC-RAIL wird standardmäßig im Verzeichnis PC-Rail 4 unter »Programme« installiert. Das Verzeichnis PC-Rail 4 enthält die notwendigen Programm- und Systemdateien und folgende Ordner:

**DAT:** In diesem Verzeichnis sind die Beispielgleispläne gespeichert. Zur besseren Übersicht sind diese in Unterverzeichnissen abgelegt, deren Namen denen der Gleisbibliotheken entsprechen.

**LIB**: In diesem Verzeichnis sind die Gleisbibliotheken gespeichert. Jede Gleisbibliothek ist in einem Unterverzeichnis gespeichert, das dem Namen der Gleisbibliothek entspricht. Jedes Gleis wird durch eine »SYM«-Datei beschrieben. Als Dateiname für die Gleisdatei wird normalerweise die Artikelnummer des entsprechenden Gleises verwendet. In Textdateien (Endung ».txt«, die den gleichen Dateinamen wie das Gleis haben, können zusätzliche Informationen zu dem Gleis gespeichert werden. Diese Zusatzinformationen werden dann im Info-Fenster bei der Gleisauswahl angezeigt (z.B. »Entkupplungsgleis« o.ä., siehe auch GLEISDATEINAME.TXT rechts).

**SYM:** Symbolverzeichnis, hier sind alle Zubehörartikel, Gebäude usw. gespeichert. Der Dateiname der Zubehörteile setzt sich aus 2 Buchstaben zusammen (die ersten 2 Buchstaben des Lieferantennamens) und der Artikelnummer des Lieferanten.

#### **Spezielle Dateien:**

#### **PC-RAIL.INI**

Diese Datei steht im Windows Systemverzeichnis und enthält alle Informationen über die Verzeichnisse, in denen die PC-RAIL Daten abgelegt werden und Voreinstellungen. Die Datei PC-RAIL.INI wird beim Beenden von PC-RAIL automatisch aktualisiert.

#### **LIBRARY.INI**

In jedem Gleisbibliotheksverzeichnis steht eine Datei LIBRARY.INI. Diese Datei enthält die Gleise, die von der Schließen-Funktion verwendet werden dürfen (damit kann man festlegen, dass z.B. Anschlussoder Entkupplungsgleise beim Schließen von Gleislücken nicht berücksichtigt werden). Die LIBRARY.INI Dateien können mit dem Programm »CloseED.exe« im PC-RAIL-Verzeichnis bearbeitet werden.

#### **GLEISDATEINAME.TXT**

Zu jeder Gleisdatei kann eine Textdatei mit gleichem Dateinamen in der entsprechenden Gleisbibliothek angelegt werden. Diese Textdatei wird im Infobereich des Dialogfensters »Gleis auswählen« anstelle der Gleisabmessungen angezeigt. Daher ist es empfehlenswert, in die Textdatei zunächst die Gleisabmessungen einzutragen und anschließend alle weiteren Informationen, die zur Anzeige gewünscht werden, aufzuführen.

#### **CALC.001**

Stückliste eines Gleisplanes für die Weiterverarbeitung mit Hilfe anderer Programme. Die Datei wird mit der Funktion DATEI > STÜCKLISTE EXPORTIEREN erzeugt. Sie wird entweder im PC-RAIL Verzeichnis oder in dem Verzeichnis gespeichert, in dem der dazugehörige Gleisplan gespeichert ist. Die Datei enthält sämtliche Gleisund Zubehörteile, die für den Gleisplan verwendet wurden.

<span id="page-17-0"></span>Mit diesem Programm können neue Gleise angelegt, vorhandene Gleise geändert und Zubehörteile erzeugt werden.

Für den Programmstart in der Menüleiste von PC-RAIL PROGRAMME > GLEIS-EDITOR wählen. Für die Programmbedienung stehen die Menüleiste (oberer Bildschirmrand) und die Symbolleiste (linker Bildschirmrand) zur Verfügung. Es gibt folgende Funktionen:

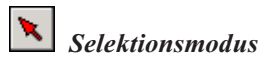

Durch Klicken der linken Maustaste auf ein Objekt (Gleis, Rahmen, Linie, Text usw.) wird dieses selektiert. Objekte stets an den Ecken oder Endpunkten selektieren. Durch gedrückt halten der linken Maustaste kann das selektierte Objekt verschoben werden.

Durch Klicken der linken Maustaste und gleichzeitiges Drücken der [Shift]-Taste (Umschalttaste für Großschreibung) kann die Selektion erweitert werden.

Ein Doppelklick mit der linken Maustaste auf eine Linie oder ein Anschlusssymbol öffnet ein Dialogfenster, in dem die Werte verändert werden können.

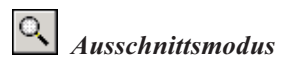

Durch gedrückt halten der linken Maustaste kann durch Bewegung des Mauszeigers ein Ausschnittsrahmen aufgezogen werden. Der Bildschirmausschnitt wird dann auf Größe des Rahmens vergrößert.

Eine Vergrößerung bzw. Verkleinerung des Bildschirmausschnittes kann auch durch die Tasten [+] und [-] erreicht werden. Eine Gesamtansicht erhält man durch Betätigung der Taste [POS1].

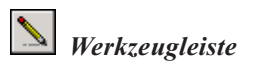

Es stehen folgende Auswahlmöglichkeiten zur Verfügung:

- Linie zeichnen
- Rahmen zeichnen
- Rahmen zeichnen und füllen
- Kreis zeichnen
- Vieleck zeichnen und füllen

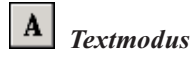

Durch Klicken der linken Maustaste wird an der Mausposition Text eingefügt. Text und Schriftgröße werden in einem Dialogfenster eingegeben.

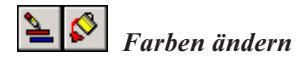

Mit dieser Funktion können die Strich- und Füllfarben geändert werden.

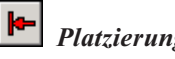

# *Platzierungsmodus*

Dieser Modus steht nur bei der Definition eines allgemeinen Gleises zur Verfügung. Im Platzierungsmodus können Gleisanschlüsse beliebig platziert werden. Durch Drücken der linken Maustaste wird an der Zeigerposition ein Gleisanschluss eingefügt.

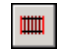

### *Gleismodus*

Dieser Modus steht nur bei der Definition eines allgemeinen Gleises zur Verfügung. Im Gleismodus können die im Platzierungsmodus erzeugten Gleisanschlüsse mit Gleisen und Schwellen verbunden werden, um ein komplettes Gleis zu erzeugen.

# <span id="page-18-0"></span>ARBEITEN MIT DEM GLEISEDITOR

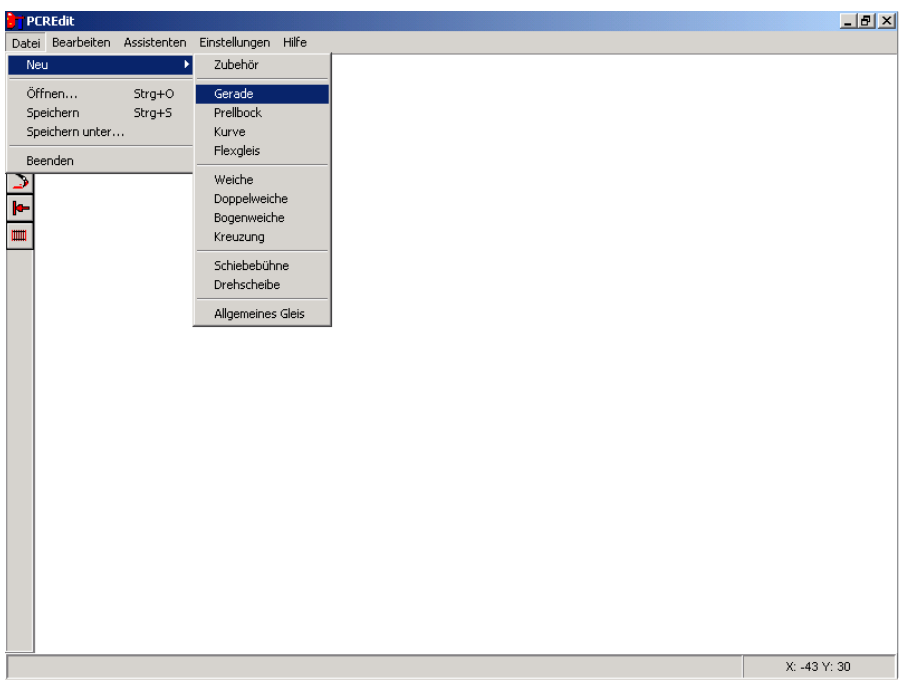

Um ein neues Gleis zu erstellen, in der Menüleiste die Funktion DATEI > NEU wählen. Folgende Auswahlmöglichkeiten stehen zur Verfügung:

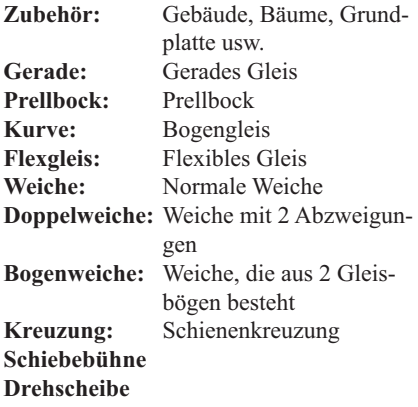

Allgemeines Gleis: Gleis, das durch die obigen Funktionen nicht definiert werden kann. Kann auch z. B. für Bogenweichen

u.ä. verwendet werden, bei denen keine eindeutige mathematische Definition möglich ist.

#### *Erstellen eines geraden Gleises*

Als Beispiel wird jetzt »Gerade« für ein normales Gleis ausgewählt werden. Ein Dialogfeld (Gleisassistent) wird geöffnet, um die geometrischen Daten des Gleises einzugeben (alle Eingaben in Millimeter, als Dezimalkomma den Punkt verwenden). Alle Eingaben sind immer mit der Tabulatortaste abzuschließen, um den eingegebenen Wert zu übernehmen. In der Vorschau wird das eingegebene Gleis verkleinert dargestellt.

Durch Eingabe der entsprechenden Werte wird das komplette Gleis inklusive Schwellen erzeugt. Wird die Funktion »Umwandeln« angeklickt, können nach der Gleiserzeugung die Schwellen einzeln verändert

<span id="page-19-0"></span>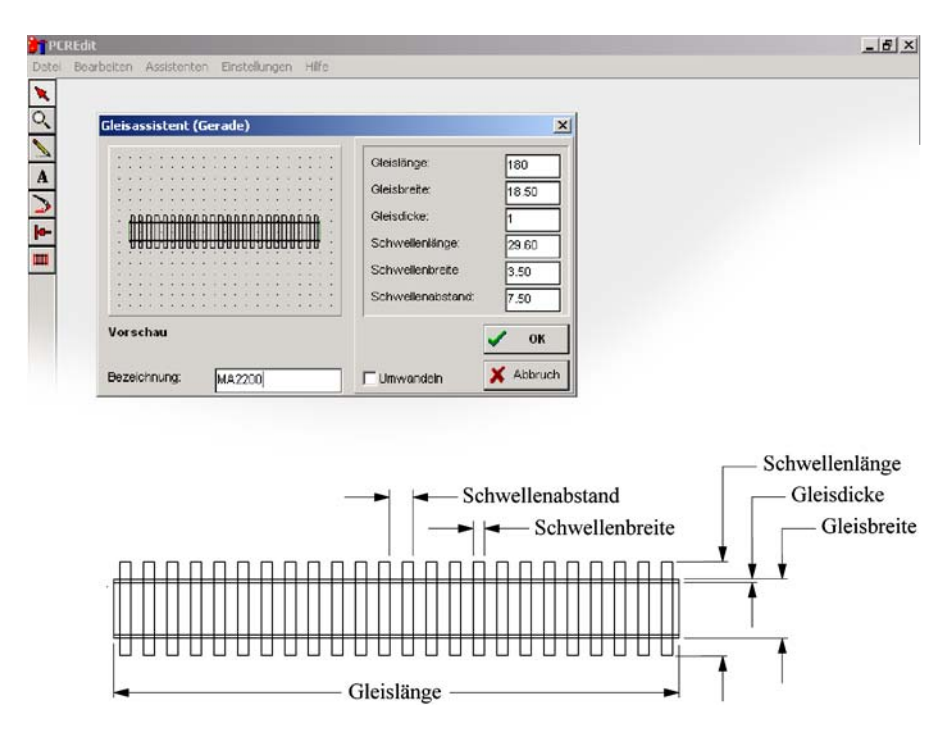

werden. Im Normalfall sollte die Funktion »Umwandeln« nicht angeklickt werden, da in diesem Modus zum Abspeichern des Gleises eine große Datei erzeugt wird, wodurch sich bei der späteren Gleisplanung der Bildschirmaufbau verlangsamen kann.

Nach Eingabe der technischen Daten und der Bezeichnung, das Dialogfenster durch Anklicken der Schaltfläche OK schließen. Das fertige Gleis wird auf dem Bildschirm dargestellt, die Anschlussstellen sind durch Pfeile gekennzeichnet. Mit den Linien- und Rahmen-Zeichenwerkzeugen können z. B. bei Schaltgleisen noch Antriebe u.ä. an das Gleis gezeichnet werden.

#### *Gleis speichern*

Um das neu erzeugte Gleis zu speichern, wird in der Menüleiste die Funktion DATEI > SPEICHERN UNTER angewählt. Ein Dialogfenster wird geöffnet, indem der für das Gleis gewünschte Dateinamen und ein Verzeichnis (Gleisbibliothek) eingegeben werden kann.

#### *Bogengleis:*

Zum Erzeugen eines Bogengleises in der Menüleiste DATEI > NEU > KURVE anwählen. Die Kurve wird durch einen Radius (in Millimeter) und einen Winkel (Grad) definiert.

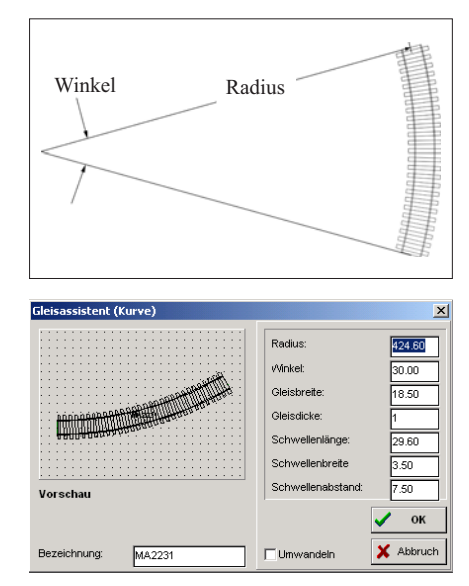

<span id="page-20-0"></span>Zusätzlich sind die Daten für Gleisbreite, Gleisdicke, Schwellenlänge, Schwellenbreite und Schwellenabstand einzugeben.

#### *Flexgleis:*

Eingabe wie bei einer geraden Schiene. Der Unterschied zur geraden Schiene liegt darin, dass das Flexgleis mit einem speziellen Merker gespeichert wird, so dass PC-RAIL beim Einfügen erkennt, dass es sich um ein Flexgleis handelt, das in der Länge verändert bzw. gebogen werden darf.

#### *Weiche:*

Eine Weiche besteht normalerweise aus der Kombination eines geraden Gleises und einer Bogenschiene. Entsprechend müssen hier die Werte für Länge, Radius und Winkel eingegeben werden. Zusätzlich ist einzugeben, ob es sich um eine Weiche mit einer linken oder rechten Abzweigung handelt. (Weichen, die nicht durch Länge, Radius und Winkel definiert werden können. müssen als »Allgemeines Gleis« angelegt werden.)

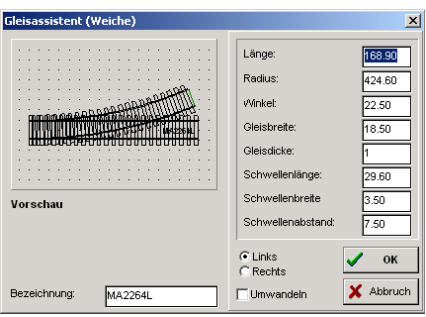

#### *Doppelweiche:*

Wie Weiche, es wird aber gleichzeitig ein linker und ein rechter Schienenanschluss erzeugt.

#### *Bogenweiche:*

Eine Bogenweiche entsteht normalerweise aus 2 kombinierten, gebogenen Kreisen. Entsprechend sind für die beiden Bogengleise die Radien und Winkel einzugeben. Wenn die beiden Kreisbögen nicht an der gleichen Stelle beginnen, kann zusätzlich der Versatz eingegeben werden. (Bogenweichen, die nicht durch Eingabe dieser Werte erzeugt werden können, müssen als »allgemeines Gleis« erzeugt werden.)

#### *Kreuzung:*

Für die Definition der Kreuzung ist die Gleislänge und der Winkel der sich kreuzenden Gleise einzugeben. Kreuzungen, bei denen die Schenkellänge der einzelnen Gleise unterschiedlich ist, müssen als »Allgemeines Gleis« definiert werden.

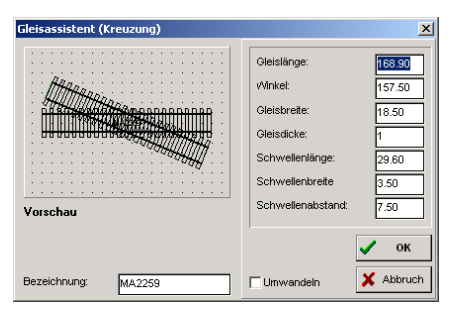

#### *Schiebebühnen:*

Die Größe der Schiebebühne (in Millimeter), die Anschlüsse je Seite und die Anschlusslänge eingeben. Hat eine Schiebebühne z. B. auf einer Seite 3 und auf der anderen Seite 6 Anschlüsse, ist für Anschlüsse je Seite 6 einzugeben. Nach Betätigung der Schaltfläche OK können einzelne Gleisanschlüsse (mit Pfeil gekennzeichnet) im Selektionsmodus gelöscht oder verschoben werden.

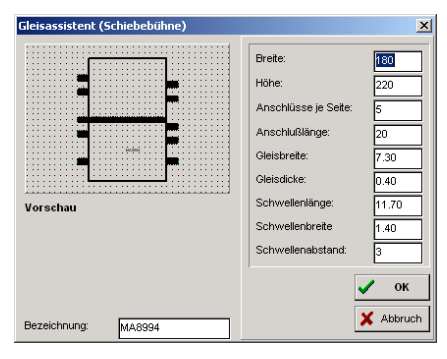

## *Drehscheibe:*

Dreh- und Anschlussradius, Winkel und die übrigen Daten eingeben. Es werden automatisch entsprechend dem eingege<span id="page-21-0"></span>benen Winkel Gleisanschlüsse erzeugt. Diese können im Selektionsmodus gelöscht werden.

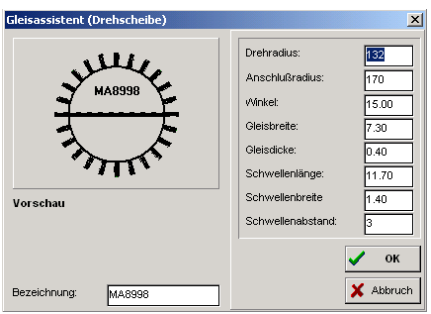

#### *Allgemeines Gleis:*

Mit dieser Funktion können alle Gleise erzeugt werden, die geometrisch entweder nicht eindeutig definiert sind oder deren geometrische Daten nicht bekannt sind. Es kann z. B. eine Schiene vermessen und anschließend das entsprechende Gleis für PC-RAIL erzeugt werden. Z. B.:

Schiene auf Millimeterpapier legen und die Mittelpunkte der Gleisanschlussstellen kennzeichnen (siehe Zeichnung unten). Zusätzlich in Strichform Parallelen zu den Gleisanschlussstellen zeichnen, die dann zum Ausmessen der Winkel verwendet werden können. Auf dem Millimeterpapier kann dann ein Koordinatensystem mit einem Nullpunkt eingetragen werden, um die X- und Y-Werte bzw. Winkel der einzelnen Anschlussstellen bestimmen zu können.

**Übernahme der Daten in den Gleiseditor:** DATEI > NEU > ALLGEMEINES GLEIS auswählen und die Grunddaten für Gleisbreite und –dicke bzw. Schwellenlänge, Breite und Abstand bzw. Bezeichnung für das Gleis eingeben (alle Eingaben durch Betätigung der Tabulatortaste abschließen) und dann die Schaltfläche OK betätigen.

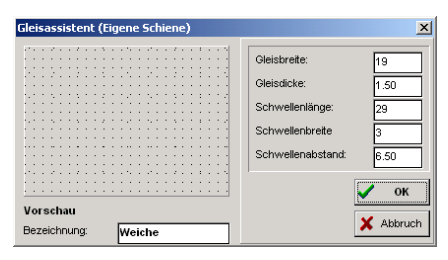

Auf dem Bildschirm wird lediglich die Gleisbezeichnung angezeigt. In den Platzierungsmodus gehen und z. B. für eine Weiche drei Gleisanschlüsse beliebig platzieren.

Anschließend in den Selektionsmodus gehen und die erste Gleisanschlussstelle durch Doppelklicken auswählen. Ein Dialogfenster wird geöffnet, in dem X- und Y-Werte in Millimeter und ein Winkel eingegeben werden können. In unserem Beispiel haben wir die notwendigen Koordinaten in die

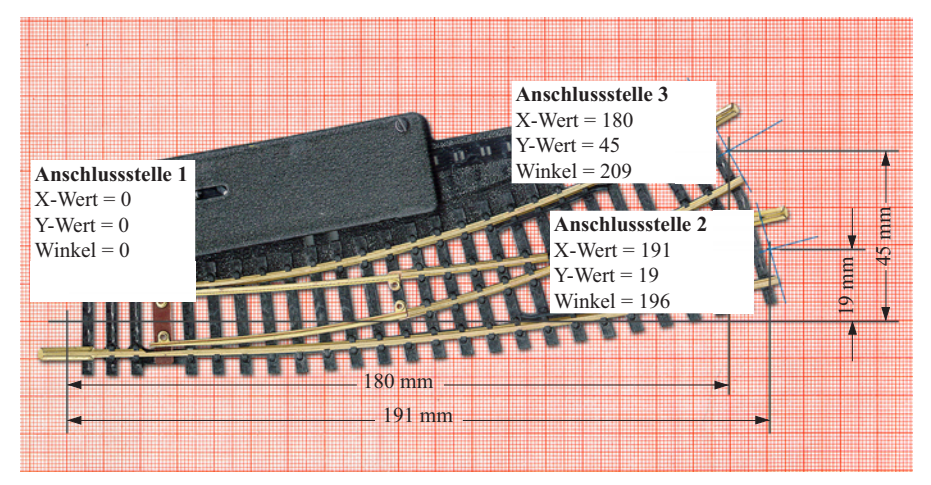

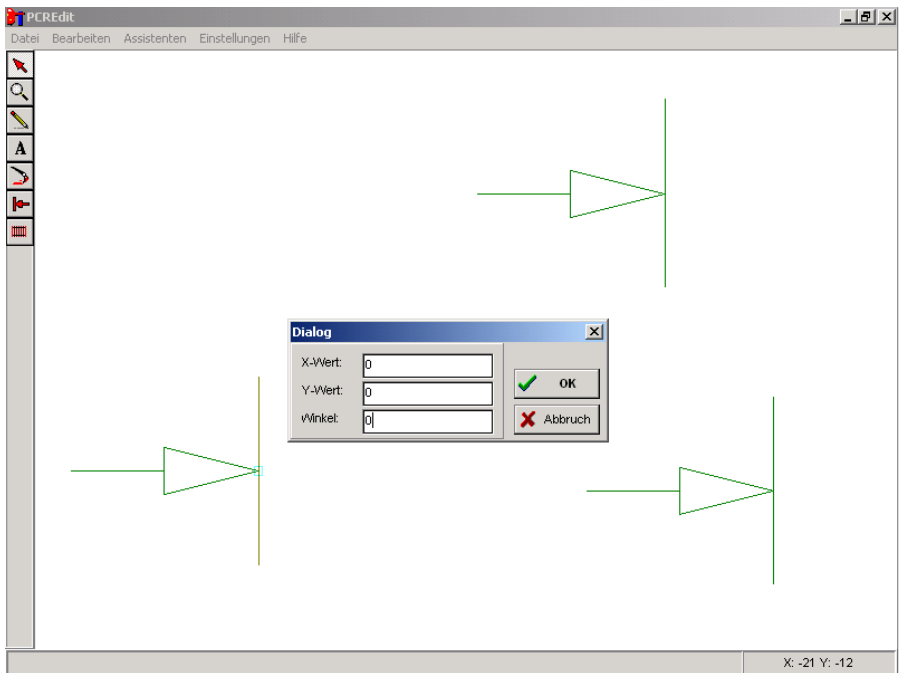

Abbildung auf der vorangegangenen Seite unten eingetragen, die jetzt in das Dialogfenster übernommen werden können.

Nach Eingabe der Werte für die 3 Anschlussstellen mit der [POS1]-Taste das Bild so verkleinern, dass wieder alle 3 Anschlussstellen sichtbar sind.

In den Gleismodus wechseln und zunächst Gleisanschluss 1 und Gleisanschluss 2 anklicken – zwischen den beiden Anschlussstellen wird eine Schiene erzeugt. Anschließend die Gleisanschlüsse 1 und 3 anklicken, um auch zwischen diesen beiden eine Schiene herzustellen.

Danach kann ggf. mit den Linien- und Rahmenzeichenwerkzeugen noch ein Antriebskasten gezeichnet werden. Zum Schluss das neu erzeugte Gleis speichern.

Das »allgemeine Gleis« kann beliebig viele Anschlüsse haben und ist frei definierbar.

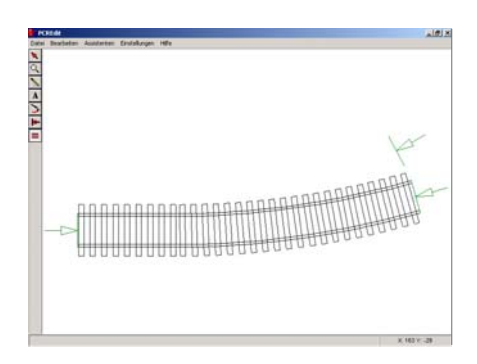

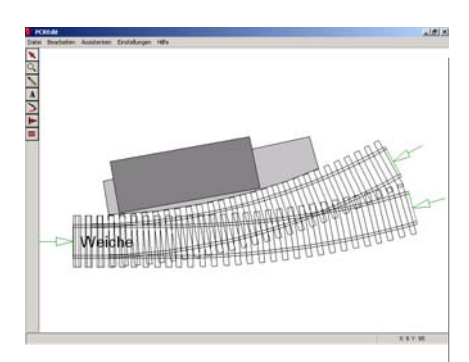

#### <span id="page-23-0"></span>*Zubehörartikel erzeugen*

Mit der Funktion DATEI > NEU > ZUBE-HÖR können beliebige Zubehörartikel, wie Häuser, Bäume, aber auch Grundplatten usw., erzeugt werden. Zunächst ist die Bezeichnung einzugeben (Eingabe mit Tabulatortaste abschließen, danach Schaltfläche OK betätigen). Danach kann das gewünschte Symbol mit den Linien- und Rahmenzeichenwerkzeugen gestaltet werden. Für das Zeichnen von maßstäblichen Artikeln (Grundfläche eines Hauses) ist es hilfreich. wenn unter Einstellungen ein Raster (in Millimeter) eingeblendet wird. Für Linien können aber auch gezielt Koordinaten eingegeben werden. Symbolisch hierfür soll ein Rechteck gezeichnet werden, das z. B. als Grundplatte verwendet werden kann:

Mit der Funktion »Linie zeichnen« (Bleistiftsymbol in der Symbolleiste) die Grundplatte grob und ohne Maßstab, bestehend aus mehreren Linien, zeichnen. Danach in den Selektionsmodus (Pfeilsymbol) wechseln. Wird jetzt eine Linie mit einem »Doppelklick« angewählt, öffnet sich das Dialogfenster »Linie ändern«. Es können die X und Y Koordinaten in Millimeter für

die Linienendpunkte eingegeben werden. Zweckmäßigerweise gibt man für X1 und Y1 als Startpunkt der ersten Linie jeweils 0 ein. Soll z. B. die Anlagengrundplatte 2 m lang sein, wird als Endpunkt X2 der ersten Linie 2000 eingegeben und für Y2 nochmals der Wert  $\overline{0}$ .

Anschließend wird die zweite Linie mit einem Doppelklick angewählt. Für X1 und X2 der zweiten Linie wird wieder jeweils 0 eingegeben. Soll die Anlagenplatte 1,5 m breit werden, wird als X2 Wert für die zweite Linie wieder 0 und als Y2-Wert 1500 eingegeben. Für die dritte Linie ergeben sich entsprechend unserem Beispiel folgende Koordinaten:  $X1 = 0$ ,  $Y1 = 1500$ ,  $X2 = 2000, Y2 = 1500$ . Die vierte Linie erhält dann folgende Koordinaten: X1 = 2000, Y1 = 0, X2 = 2000, Y2 = 1500.

Nachdem die Koordinaten für alle Linien eingegeben worden sind, kann die Platte unter einem beliebigen Namen gespeichert werden (wählen Sie zweckmäßigerweise das Unterverzeichnis PROGRAMME - PCRWIN - SYM).

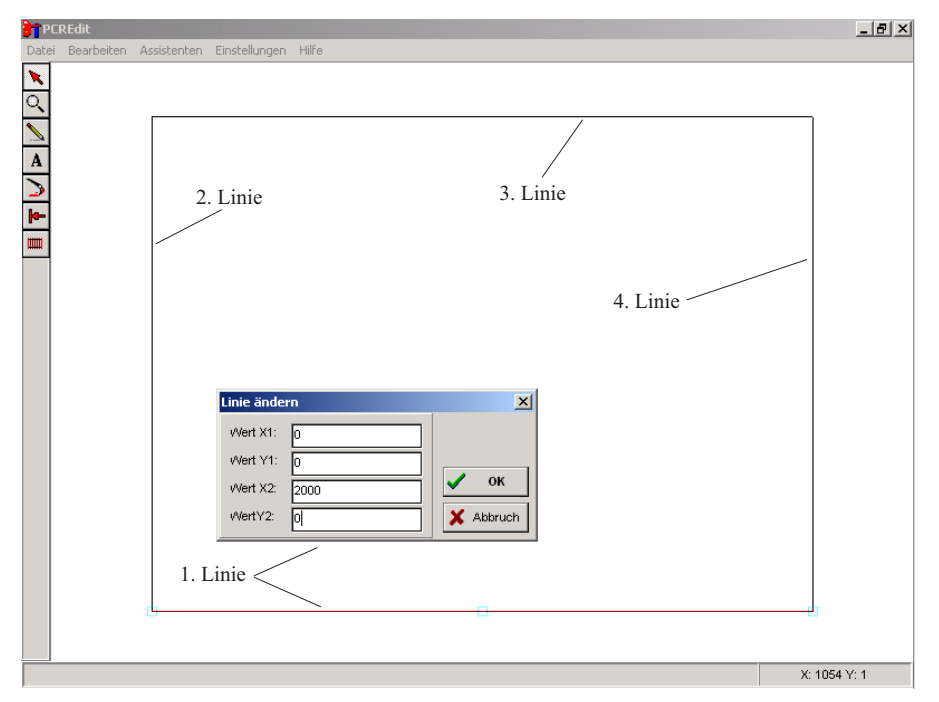

#### <span id="page-24-0"></span>*Wie kann man eine Gleisbibliothek auswählen?*

PC-RAIL starten und Gleisauswahlsymbol anklicken. Im Fenster »Gleis auswählen« das Unterverzeichnis »LIB« doppelklicken. Die gewünschte Gleisbibliothek,

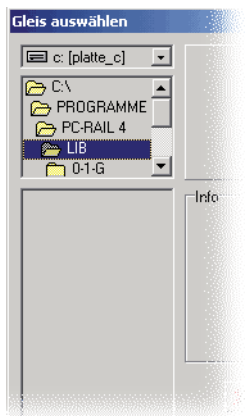

z.B. »FLP«, ebenfalls durch Doppelklick anwählen. Ab PC-Rail Version 4 wird zunächst die Spurweite (H0 usw.) durch Doppelklick und danach die Gleisbibliothek ausgewählt. Die Artikelnummern der verfügbaren Gleise werden

angezeigt und können ausgewählt werden.

**Wichtiger Hinweis: PC-Rail wird norma**lerweise auf der Festplatte C im Verzeichnis »PROGRAMME/PC-RAIL 4« installiert, d h dort finden Sie auch das Unterverzeichnis LIB. Im oberen kleinen Fenster zunächst die Festplatte C: auswählen, dann im mittleren Fenster jeweils durch Doppelklick die Ordner

PROGRAMME - PC-RAIL 4 - LIB

öffnen. Falls Sie PC-Rail nicht in dem Standard-Verzeichnis installiert haben, müssen Sie den von Ihnen bei der Installation gewählten Ordner selektieren. Das Verzeichnis LIB finden Sie standardmäßig immer im Ordner PC-RAIL 4. Falls Sie die Gleisbibliotheken usw. in ein anderes Verzeichnis legen möchten, können in PC-Rail unter OPTIONEN - VOREINSTELLUNGEN - PFADE die entsprechenden Vorgaben hinterlegt werden.

#### *Muss zum Einsetzen eines neuen Gleises immer erst das Fenster »Gleis auswählen« geöffnet werden?*

Alle Gleise, die bereits in den Gleisplan eingesetzt wurden, können im Gleisplatzierungsmodus durch Drücken der [ALT]- Taste und gleichzeitiges Klicken der linken Maustaste zum aktiven Gleis gemacht werden. Dadurch wird die Arbeit erheblich beschleunigt.

#### *Wie kann man die Grundplatte verschieben oder drehen?*

Die Grundplatte anklicken, so dass an den 4 Seiten kleine hellblaue Quadrate sichtbar werden (Grundplatte markieren). Dann mit der Maus auf eine Linie der Grundplatte gehen. Wird jetzt die linke Maustaste gedrückt (gedrückt halten) kann die Grundplatte verschoben werden. Zum Drehen die »Strg«-Taste drücken (gedrückt lassen), mit der Maus wieder auf eine Linie gehen und linke Maustaste drücken (zusammen mit der Strg-Taste gedrückt lassen). Wird jetzt die Maus bewegt, verschiebt sich die Grundplatte.

#### *Export von Gleisplänen z. B. im HPGL- oder Postscript-Format*

Hierfür einen HPGL-fähigen Drucker anlegen (z.B. unter Einstellungen/Drucker den HP-Plotter 7470A). Unter den Druckereigenschaften/Details als Anschluss für die Druckausgabe »FILE:« auswählen. Soll jetzt in PC-RAIL ein Gleisplan im HPGL-Format exportiert werden, einfach den neuinstallierten Drucker anwählen. In einer zusätzlichen Abfrage kann dann ein Name für die HPGL-Datei eingegeben werden. Für Dateiausgaben im Postscript-Format kann äquivalent ein postscriptfähiger Drukker (z.B. Linotronic 300) mit Dateiausgabe angelegt werden. Die meisten Grafikprogramme wie Corel, Photoshop usw. können Dateien entweder im HPGL- oder Postscript-Format problemlos importieren.

#### *Wie kann man Ebenen wechseln?*

In der oberen Funktionsleiste findet man unter »Optionen« die Auswahl »Ebenen«. Standardmäßig wird auf der 1. Ebene gezeichnet. Wenn in einer anderen Ebene weitergezeichnet werden soll, einfach mit »Optionen« - »Ebene« das Feld Aktiv 2 anklicken, um z. B. in der 2. Ebene weiterzuzeichnen. Innerhalb dieser Option kann auch die Farbe der Ebene definiert werden

#### *Wie funktioniert die*   $Funktion\,Lichtraum\nprofi$ <sup>?</sup>

1. Funktion Lichtraumprofil aufrufen und die Werte für Fahrzeuggrößen und Achsen eingeben. Dann den Schaltknopf »neu« mit der linken Maustaste anklicken.

2. Der Mauszeiger wird als »Lichtraumpro fil-Hand« angezeigt. Mit dieser Hand z. B. 3 aufeinanderfolgende Gleisverbindungen anklicken, die automatisch mit 0, 1 und 2 durchnummeriert werden.

3. Mit der rechten Maustaste klicken (oder die Funktion »Lichtraumprofil« aus der Menüleiste neu aufrufen). In dem Eingabefeld die Funktionstaste »Profil« anklikken. Auf dem Bildschirm werden bei den markierten Gleisen die Wagenüberhänge dargestellt.

Beim Anklicken (Punkt 2) kann auch immer ein Gleisanschlusspunkt übersprungen werden, um das Lichtraumprofil für eine etwas längere Gleisstrecke zu erhalten. Werden allerdings zu viele Gleisanschlusspunkte übersprungen bzw. angeklickt, ergeben sich - abhängig von der Speichergröße des Computers - zu viele Konstruktionspunkte, die dann nicht mehr korrekt dargestellt werden können.

#### *Öffnen/Starten von PC-Rail durch Doppelklick auf eine Gleisplandatei*

Durch Doppelklick auf eine Gleisplandatei im Explorer soll PC-Rail gestartet werden, aber das funktioniert nicht. Warum?

PC-Rail ist ein Programm, das bei der Installation keine Veränderungen im System Ihres PCs vornimmt, d.h. es werden keine DLL-Dateien irgendwohin kopiert und es werden auch keine Systemdateien verändert. Der Vorteil ist, dass PC-Rail »rückstandsfrei« von der Festplatte Ihres Systems gelöscht werden kann. Der Nachteil ist, dass man zum Öffnen eines Gleisplans zunächst PC-Rail starten muss, da der Gleisplan nur mit der Funktion »Öffnen« in PC-Rail geöffnet werden kann.

#### *Gleiseditor: Wo soll man die Gleise speichern?*

Wird im Gleiseditor ein Gleis oder Zubehörteil erzeugt, muss es an der richtigen Stelle gespeichert werden, damit es in PC-Rail wieder gefunden wird. Die PC-Rail-Gleisbibliotheken finden Sie (normalerweise) in folgendem Verzeichnis:

Arbeitsplatz - Festplatte (C:) - Programme - PC-Rail 4 - LIB

Die Zubehörteile werden in folgendem Verzeichnis gespeichert:

Arbeitsplatz - Festplatte (C:) - Programme - PC-Rail 4 - SYM

#### *Weitere Fragen?*

Anfragen, Problemlösungen usw. werden im Internet unter www.pc-rail.de veröffentlicht und ständig aktualisiert. Wenn Sie dort keine Antwort auf Ihr Problem finden. senden Sie Ihre Anfrage bitte schriftlich an info@pc-rail.de.